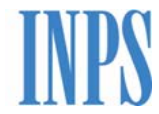

Istituto Nazionale Previdenza Sociale

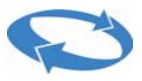

Direzione Centrale delle Entrate Contributive

Direzione Centrale Sistemi Informativi e Telecomunicazioni

Direzione Centrale Organizzazione

**Servizi on-line per le Aziende e i Consulenti disponibili su web INTERNET** 

**Procedura di "Iscrizione Azienda con dipendenti"** 

**Avvio sperimentazione della procedura di "Richiesta variazione dati aziendali"** 

#### **Guida operativa**

(ver. 2.0)

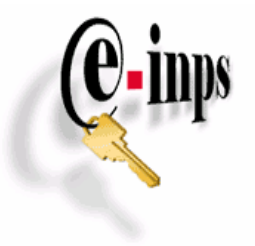

Roma, Dicembre 2006

## Sommario

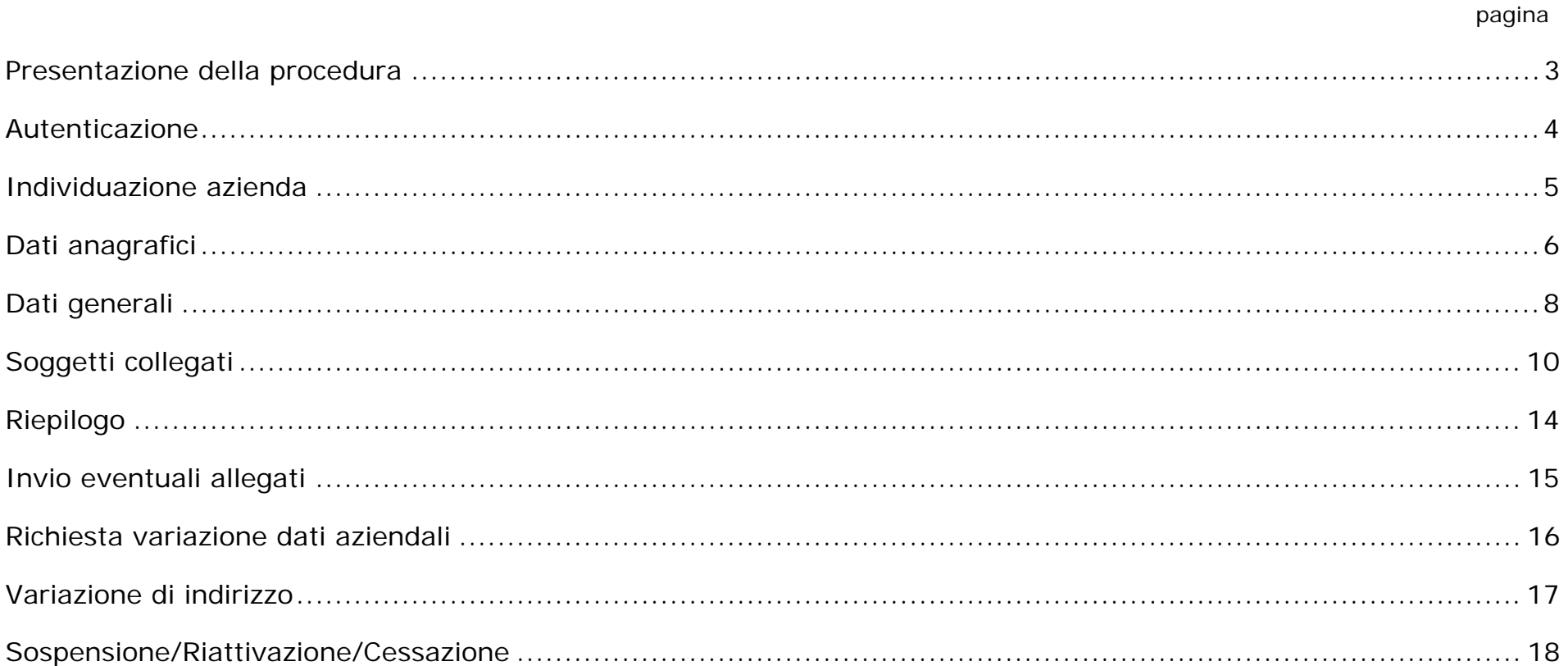

## **Presentazione della procedura**

<span id="page-2-0"></span>La Delibera del Consiglio di Amministrazione dell'Istituto n. 67 del 15 marzo 2005, avente ad oggetto l'approvazione del documento "Lavorare in tempo reale – Prime iniziative e realizzazioni", traccia, tra i suoi obiettivi di prioritaria attuazione, una indicazione di semplificazione degli adempimenti che attengono ai rapporti tra l'Istituto, l'Azienda e i suoi intermediari.

Tale semplificazione passa attraverso la possibilità di erogare all'esterno nuovi servizi ad alto valore strategico quali, ad esempio, fornire ai soggetti autorizzati uno strumento di gestione on-line delle informazioni aziendali.

Nel quadro delle iniziative previste dal Protocollo di Collaborazione operativa INPS – Consiglio Nazionale dei Consulenti del Lavoro del 22 luglio 2004, è stato realizzato un applicativo che consente ai soggetti istituzionali di comunicare, mediante l'adozione di tecnologie cosiddette web-oriented, le informazioni aziendali e di ricevere in tempo reale gli idonei riscontri dell'avvenuta comunicazione.

La prima fase del progetto ha previsto la sperimentazione, da parte di alcuni consulenti del lavoro abilitati – la cui disponibilità ci è stata fornita dal Consiglio Nazionale - dell'attività di iscrizione all'INPS dei datori di lavoro con dipendenti, con l'attribuzione in tempo reale della matricola aziendale necessaria per i previsti adempimenti di legge (pagamento dei contributi, trasmissione delle denunce DM10/2 ed EMens, ecc.). Tale sperimentazione si è conclusa con ottimi risultati; pertanto il servizio on-line di iscrizione azienda con dipendenti viene reso disponibile sul sito INTERNET dell'INPS alle aziende e agli intermediari incaricati dai datori di lavoro, abilitati a svolgere gli adempimenti di cui all'art. 1 della legge 11 gennaio 1979, n. 12.

Contemporaneamente viene avviata la seconda fase del progetto che prevede, per gli stessi soggetti che hanno testato la funzione di iscrizione, la sperimentazione della trasmissione telematica di alcune delle più ricorrenti comunicazioni di variazione aziendale quali le richieste di variazione di indirizzo dell'azienda, le richieste di sospensione della posizione aziendale per assenza temporanea di personale dipendente, di ripresa della stessa per riassunzioni e di cessazione dell'attività con dipendenti. Alla conclusione di tale ultima attività, anche le funzioni sopra descritte saranno rese disponibili.

Con la presente guida operativa si forniscono le istruzioni per l'utilizzo degli applicativi in questione.

Gli utenti potranno inviare a mezzo e-mail eventuali segnalazioni o richieste di informazioni e di chiarimento in ordine alle istanze telematiche in trattazione agli indirizzi di posta elettronica già istituiti presso ciascuna delle Direzioni territoriali INPS. L'indirizzo è: [aziende.nomesede@inps.it](mailto:aziende.nomesede@inps.it) (nome sede = nome in chiaro e senza spazi della Direzione INPS di riferimento).

## **Autenticazione**

<span id="page-3-0"></span>L'accesso alla procedura avviene mediante identificazione dell'utente secondo gli standards previsti per l'autenticazione all'accesso dei servizi INPS.

Nella pagina [http://www.inps.it](http://www.inps.it/) , sezione "Servizi Online" di colore celeste posta nella parte sinistra dello schermo, dovrà essere selezionata la voce "Aziende, consulenti e professionisti" e richiamata la funzione "Servizi per aziende e consulenti".

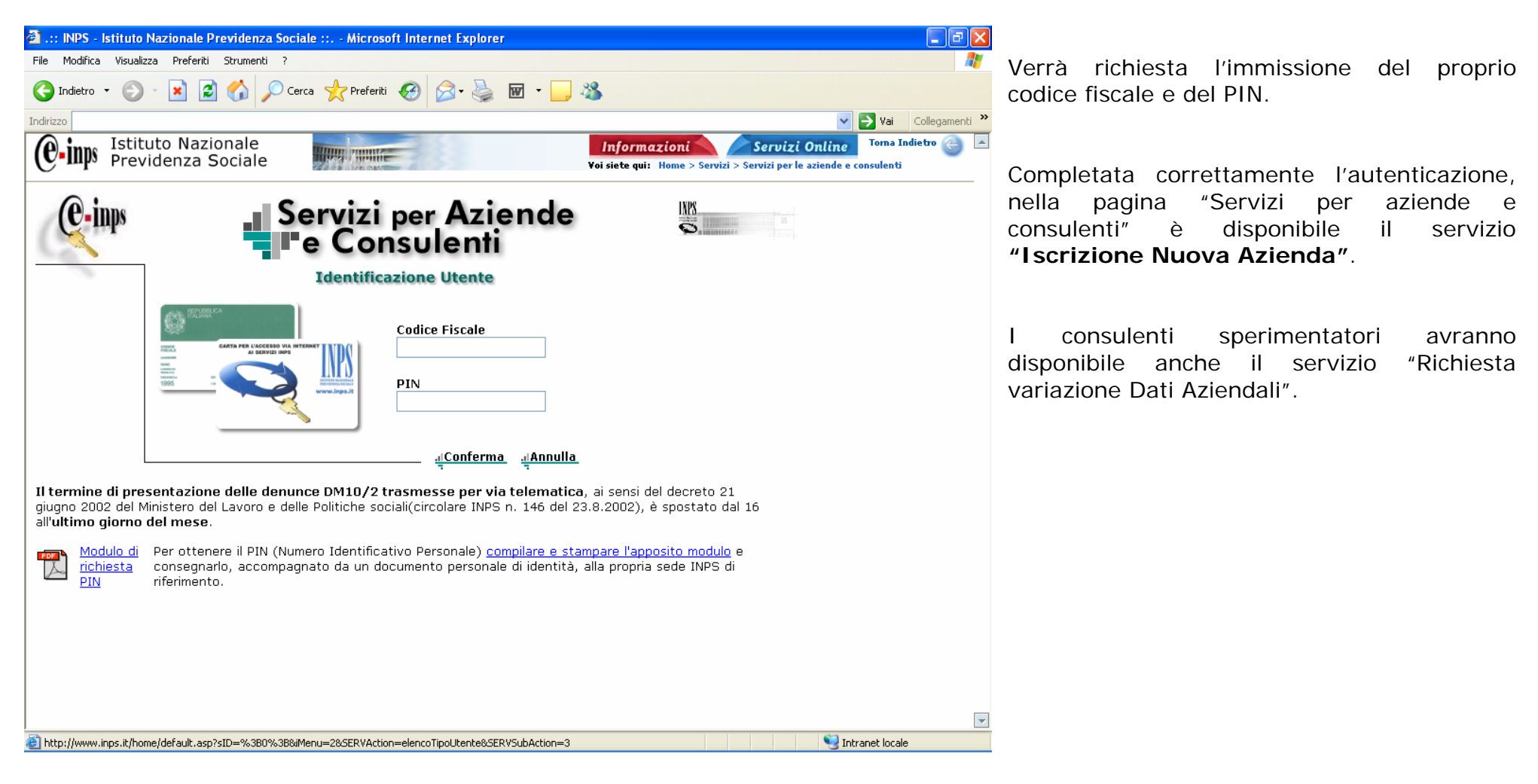

## **Individuazione azienda**

<span id="page-4-0"></span>La procedura propone l'inserimento del codice fiscale dell'azienda da iscrivere.

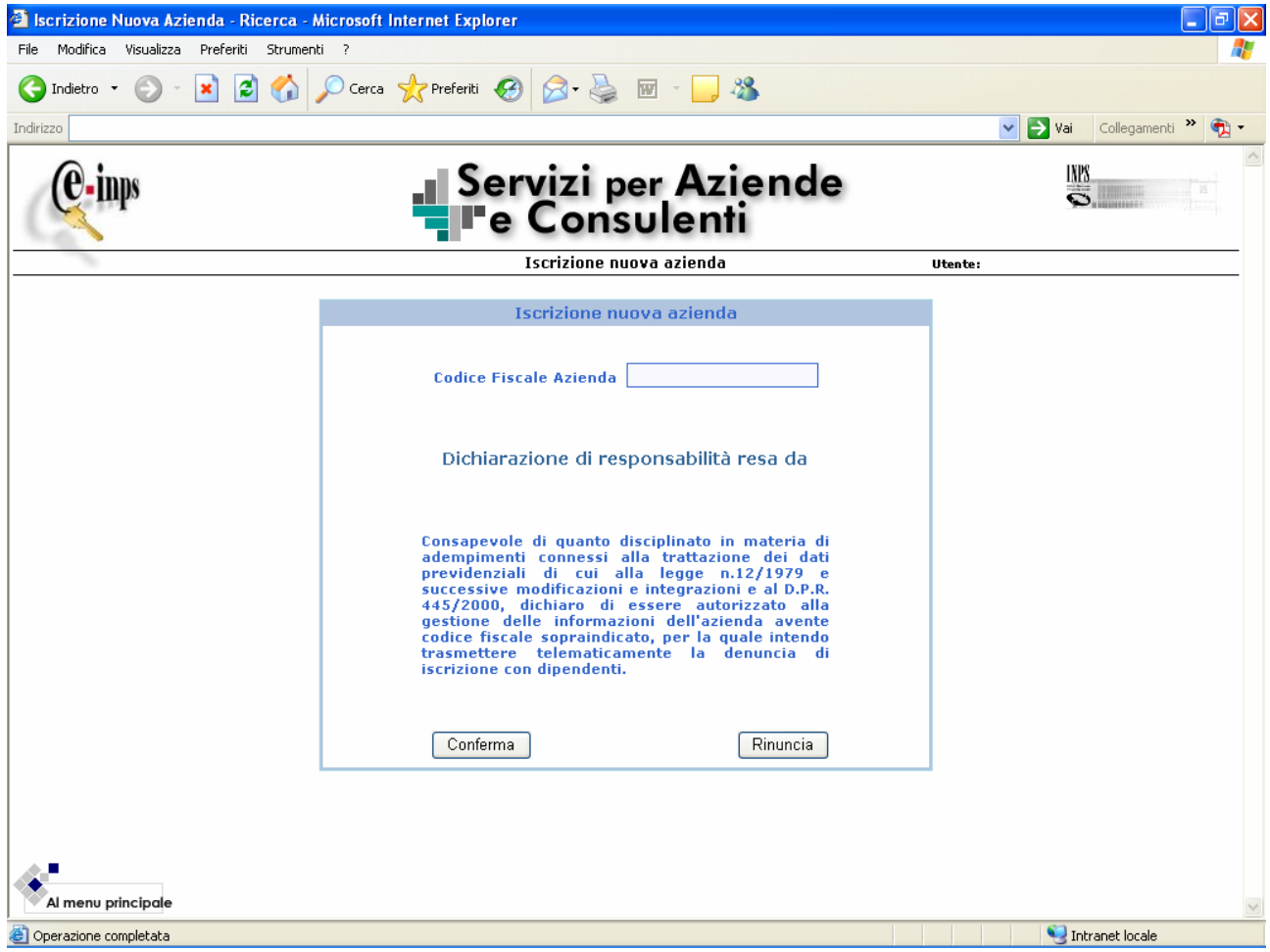

Il codice fiscale è sottoposto ai previsti controlli di validità formale.

All'inserimento del codice fiscale dell'Azienda, la procedura propone all'utente (titolare del PIN) la sottoscrizione della dichiarazione di responsabilità affianco riportata.

Confermando la stessa, viene effettuata una ricerca sugli archivi centrali dell'INPS per verificare l'eventuale presenza del codice fiscale immesso.

In caso di riscontro positivo (codice fiscale già presente) il programma evidenzia il messaggio "Risultano posizioni contributive già accese per le seguenti province:" al quale segue l'elencazione delle stesse.

#### **Importante!**

Nei casi previsti, è possibile avanzare un'istanza di immatricolazione per un soggetto che risulta precedentemente iscritto purché l'attività lavorativa con dipendenti sia espletata in una provincia diversa da quella riportata nella o nelle matricole già note.

La richiesta di apertura di una ulteriore posizione aziendale nell'ambito della stessa provincia non potrà al momento essere avanzata con modalità telematica in quanto, in caso di più Direzioni INPS nell'ambito della

stessa provincia, l'Azienda dovrà presentare la richiesta in argomento presso la Direzione che ha in carico la posizione principale, cioè la prima aperta in ordine di tempo.

Al termine dei controlli viene proposta la pagina di inserimento dei dati anagrafici.

## **Dati anagrafici**

<span id="page-5-0"></span>In questa pagina devono essere inseriti i dati identificativi dell'azienda da iscrivere.

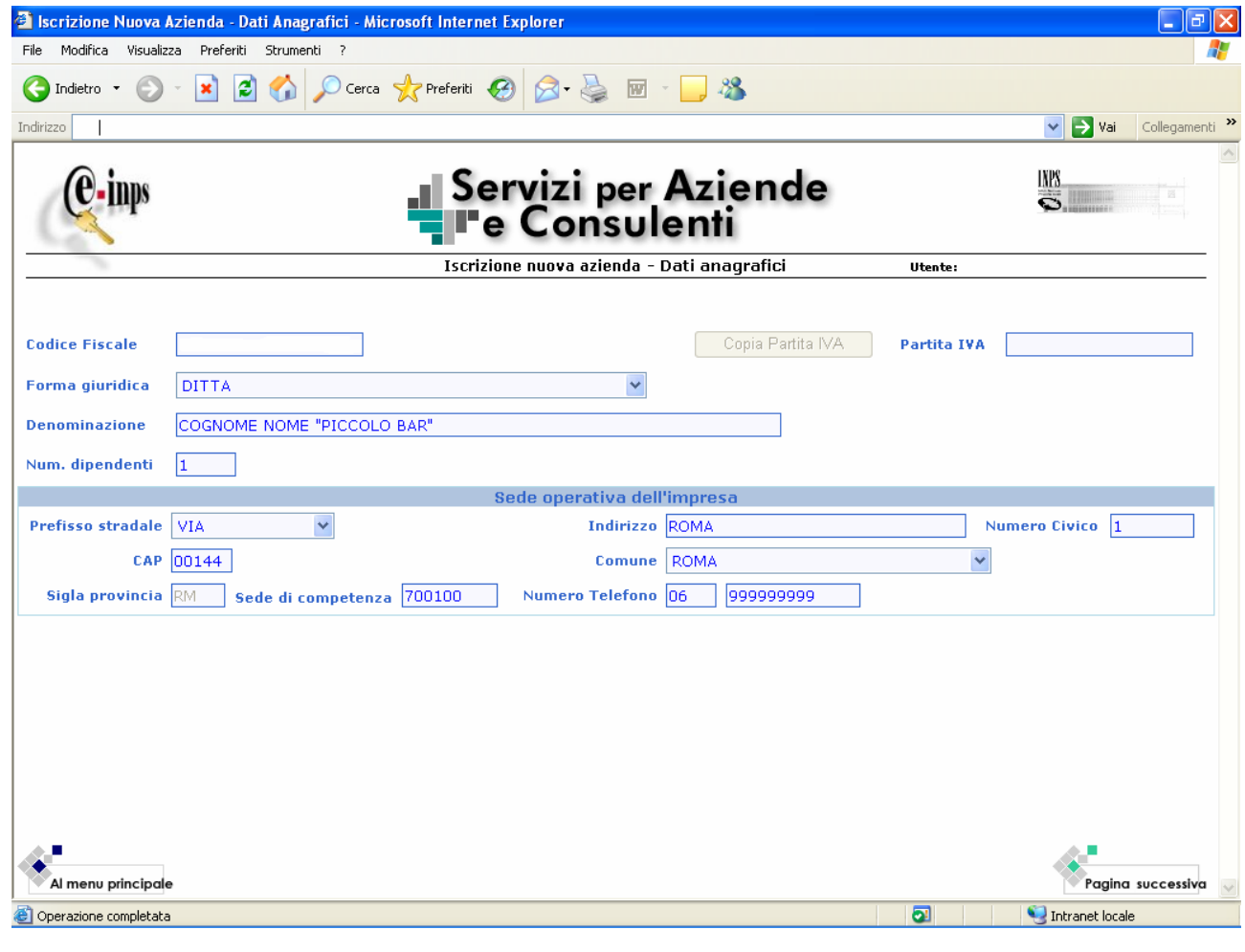

Alcune informazioni (la forma giuridica, il prefisso stradale e il comune) sono state standardizzate; pertanto l'utente potrà selezionare la voce da inserire in un apposito menù a tendina proposto a video.

Inserendo il CAP, la procedura decodifica in maniera automatica il comune, la provincia e la sede di competenza territoriale.

Nel caso in cui ad un CAP sono associati più comuni (la cui competenza territoriale risulta appartenere a volte anche a Direzioni INPS diverse), viene proposto all'utente un ulteriore pannello nel quale sono rappresentate le associazioni tra CAP, Comune e Direzione INPS di riferimento.

#### **Importante!**

Si evidenzia che la scelta di un CAP e del relativo Comune dove viene svolta l'attività lavorativa con dipendenti (comunemente detta "Sede operativa") determina la Direzione INPS di competenza territoriale a cui verrà attribuita la matricola aziendale in corso di prenotazione.

Pertanto si invita a porre la massima attenzione all'inserimento di tale dato, in modo da rispettare gli attuali criteri di competenza territoriale.

Si raccomanda di indicare nel campo "Denominazione" solo la denominazione aziendale e non anche la forma giuridica.

Descrizione dettagliata dei campi e funzioni presenti nella pagina:

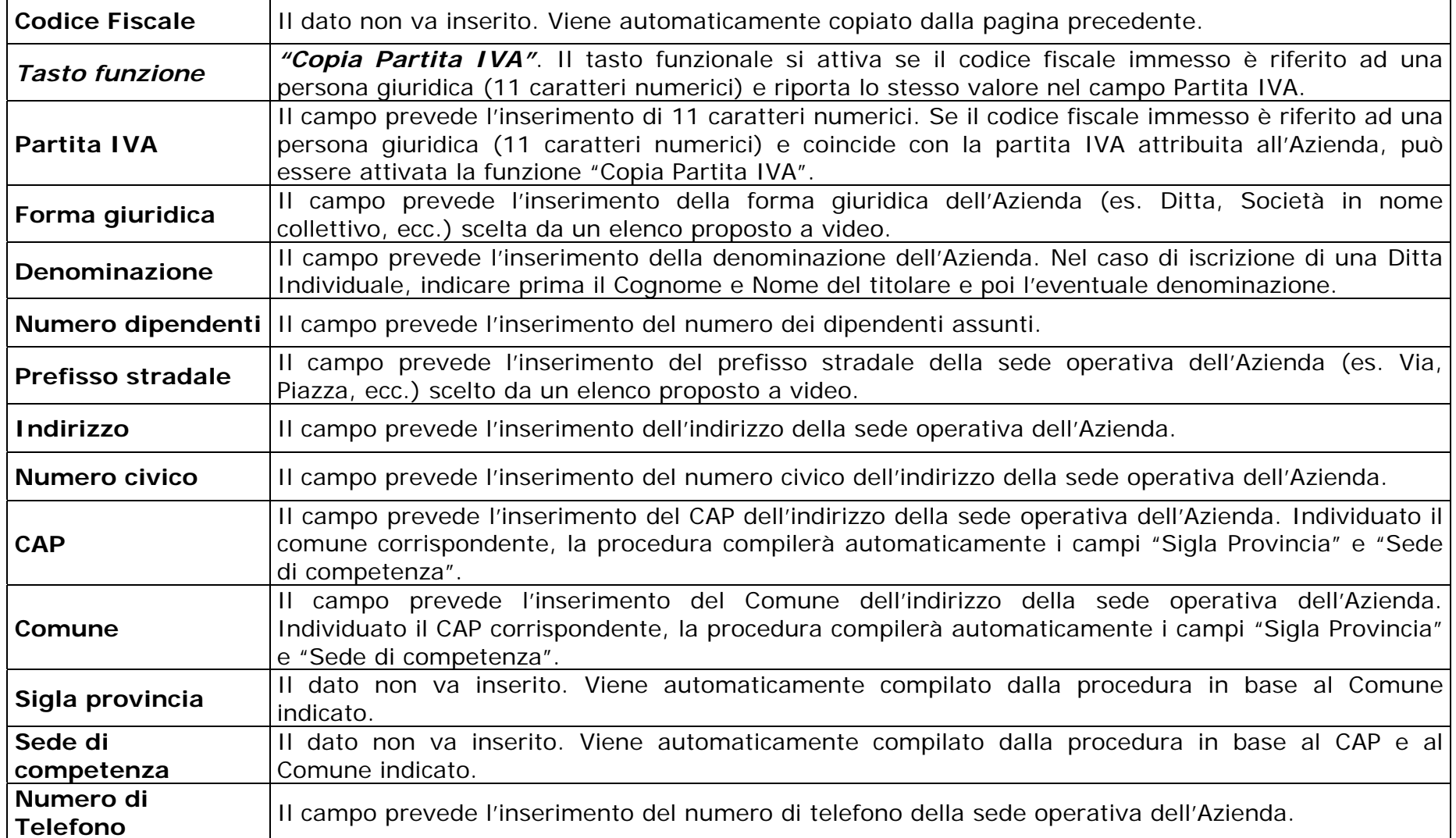

Per proseguire nell'inserimento delle informazioni, l'utente selezionerà la funzione "Pagina successiva" presente in basso a destra. La procedura effettuerà i controlli previsti sui dati inseriti e proporrà la pagina dei dati generali.

## **Dati generali**

<span id="page-7-0"></span>La procedura propone l'inserimento di ulteriori informazioni aziendali.

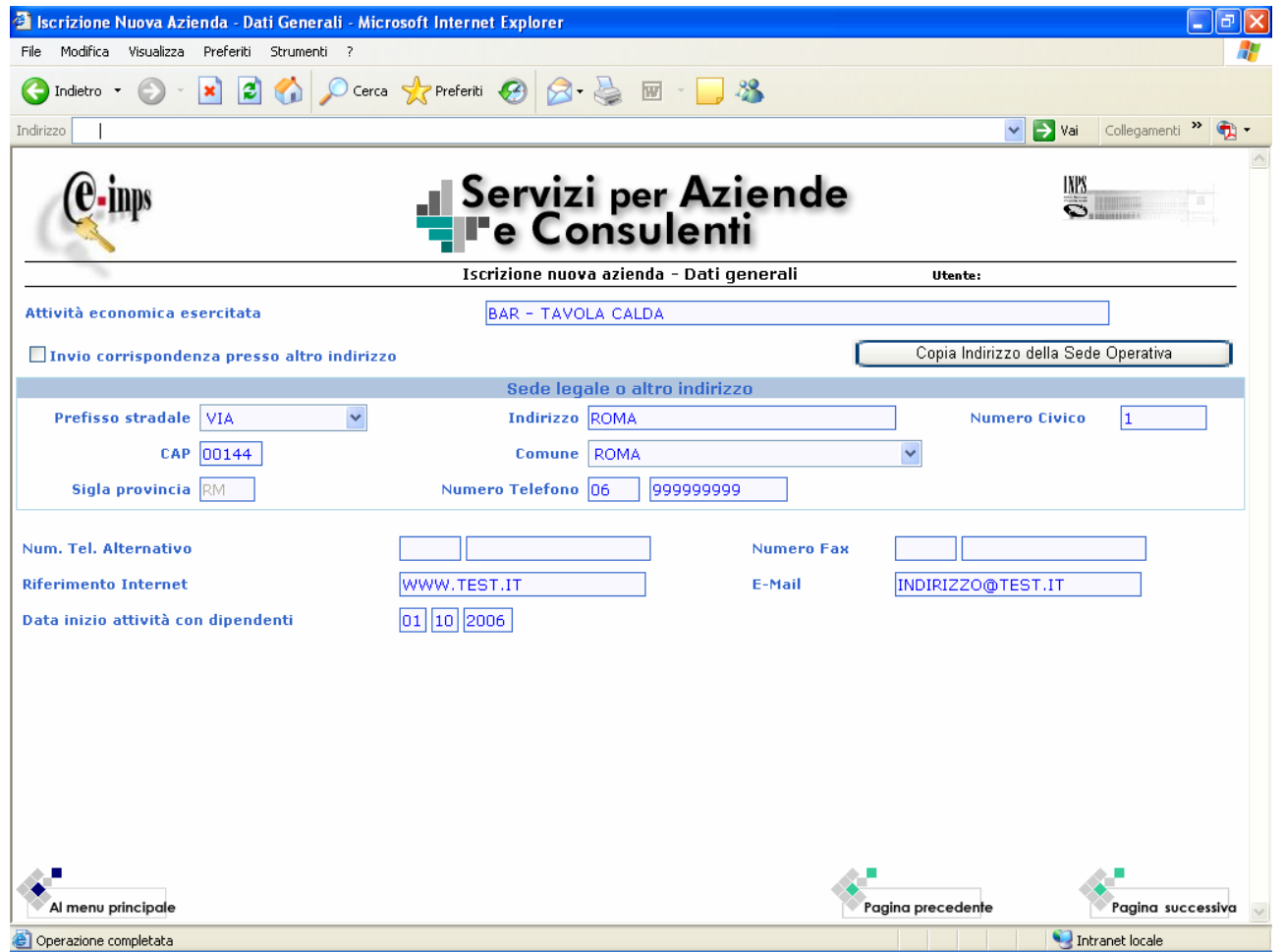

#### **Importante!**

Si evidenzia che i campi "**Attività economica esercitata**" e "**Data di inizio attività con dipendenti**" rappresentano le informazioni più sensibili della pagina dei dati generali.

Dalle notizie inserite in tali campi discendono gli effetti dichiarativi della decorrenza e della misura dell'obbligazione contributiva.

La funzione "Invio corrispondenza presso altro indirizzo" consente di ricevere eventuali comunicazioni presso un indirizzo di posta diverso da quello della sede operativa.

I campi "Riferimento Internet" e "E-Mail", pur non essendo informazioni obbligatorie, rappresentano comunque uno strumento di reperimento e scambio di informazioni di più rapido utilizzo.

Dettaglio dei campi e funzioni presenti nella pagina:

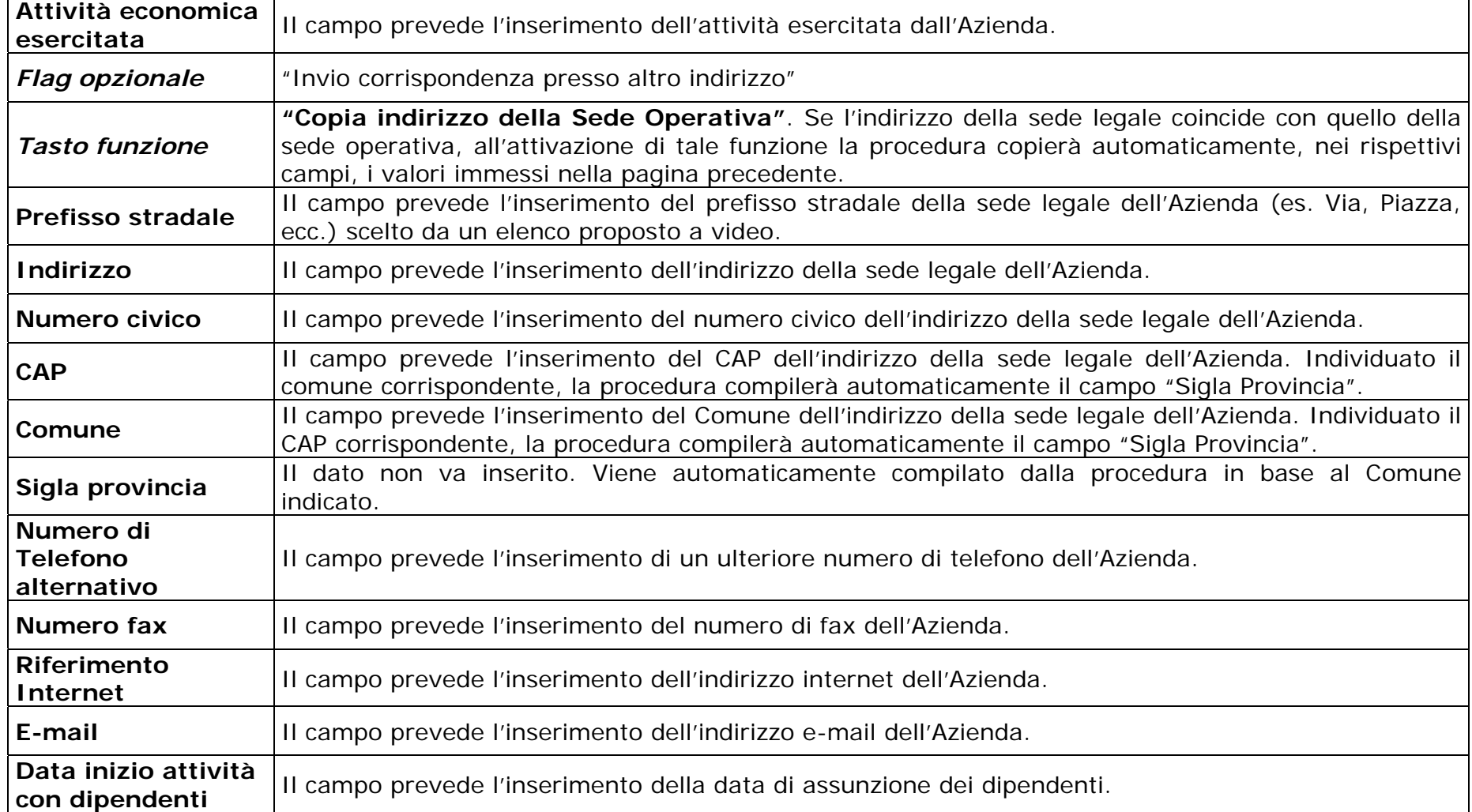

Per proseguire nell'inserimento delle informazioni, l'utente selezionerà la funzione "Pagina successiva" presente in basso a destra. La procedura effettuerà i controlli previsti sui dati inseriti e proporrà la pagina dei soggetti collegati.

## **Soggetti collegati**

<span id="page-9-0"></span>In questa pagina devono essere inserite le informazioni relative ai soggetti collegati all'azienda.

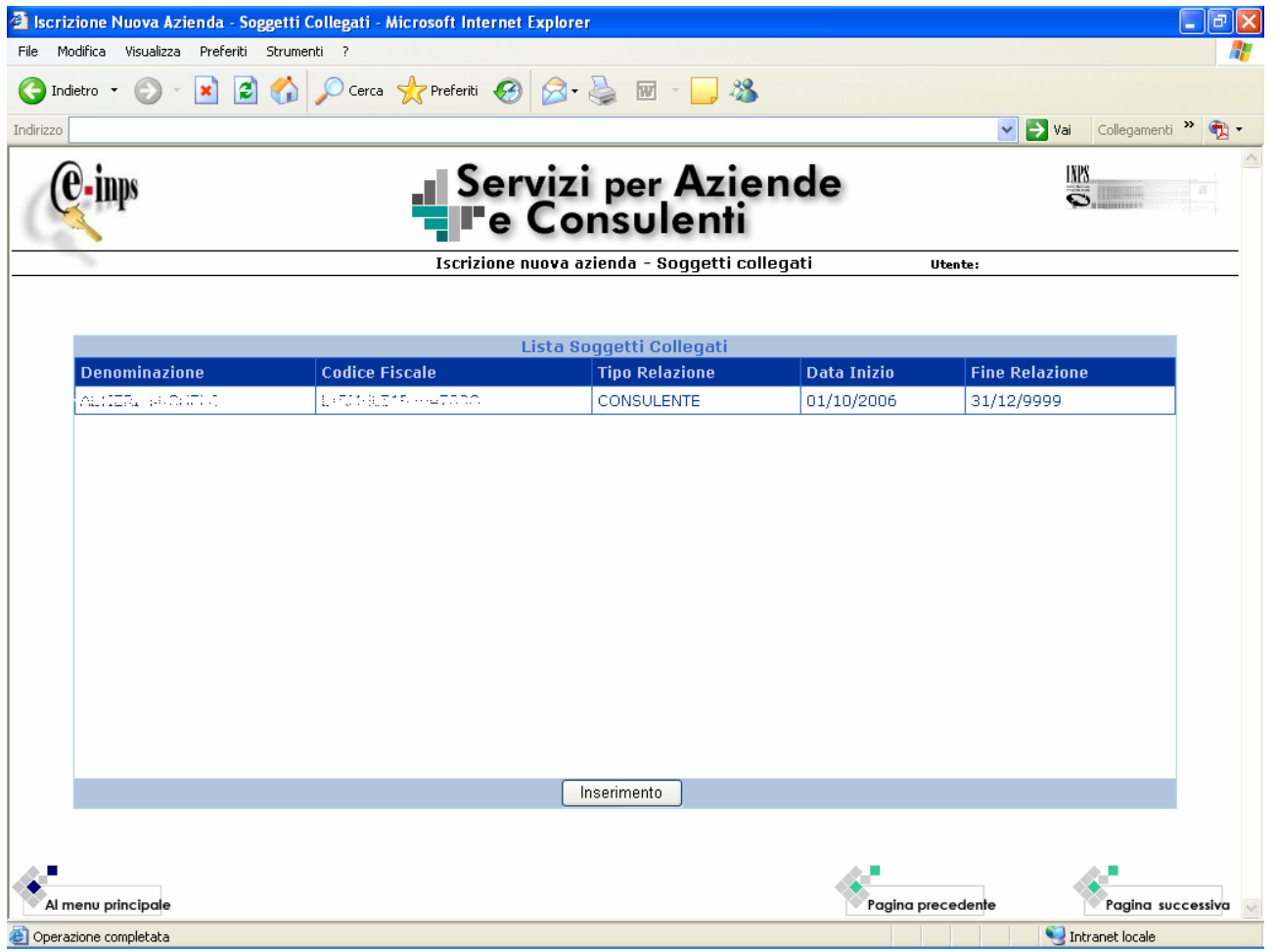

La prima operazione da effettuare è agganciare le informazioni già memorizzate riguardanti l'utente che sta inoltrando la richiesta di immatricolazione aziendale.

Selezionando la funzione di "Inserimento", la procedura propone a video i dati anagrafici dell'utente abilitato, l'indirizzo principale della sua attività e le altre informazioni (numero di fax, indirizzo e-mail, ecc.).

Selezionando la funzione "Salva" i dati vengono memorizzati e proposti a video nella forma sintetica affianco rappresentata.

La successiva operazione è quella di inserire le informazioni riguardanti il titolare e/o il legale rappresentante dell'azienda, qualora sia diverso dal soggetto che trasmette la domanda di iscrizione.

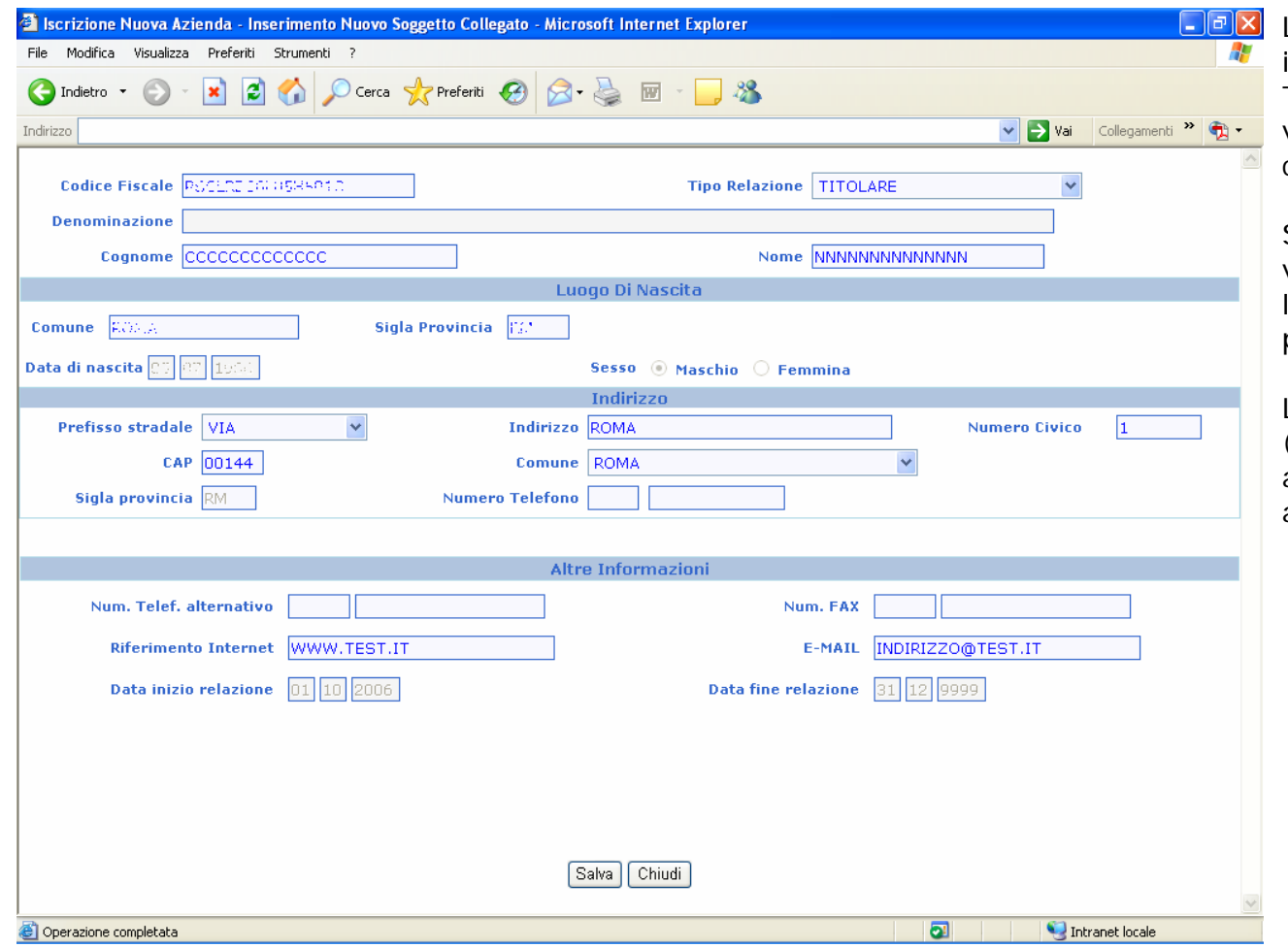

La procedura propone il pannello di inserimento del codice fiscale del soggetto. Trattandosi di persona fisica, in automatico viene evidenziata l'informazione "Fisica" nel campo "Tipo soggetto".

Superati i controlli formali del codice fiscale, viene proposto a video un pannello per l'inserimento delle informazioni, se non già presenti, relative al soggetto.

Le informazioni relative alla data di nascita (giorno, mese, anno), al sesso, al comune e alla provincia di nascita sono decodificate in automatico in base al codice fiscale immesso.

Le altre tipologie di relazione sono: studio associato, centro elaborazione dati, associazione categoria, socio, amministratore, liquidatore, curatore fallimentare, commissario giudiziario.

Inserite le altre informazioni e selezionata la funzione "Salva" i dati vengono memorizzati.

Dettaglio dei campi presenti nella pagina:

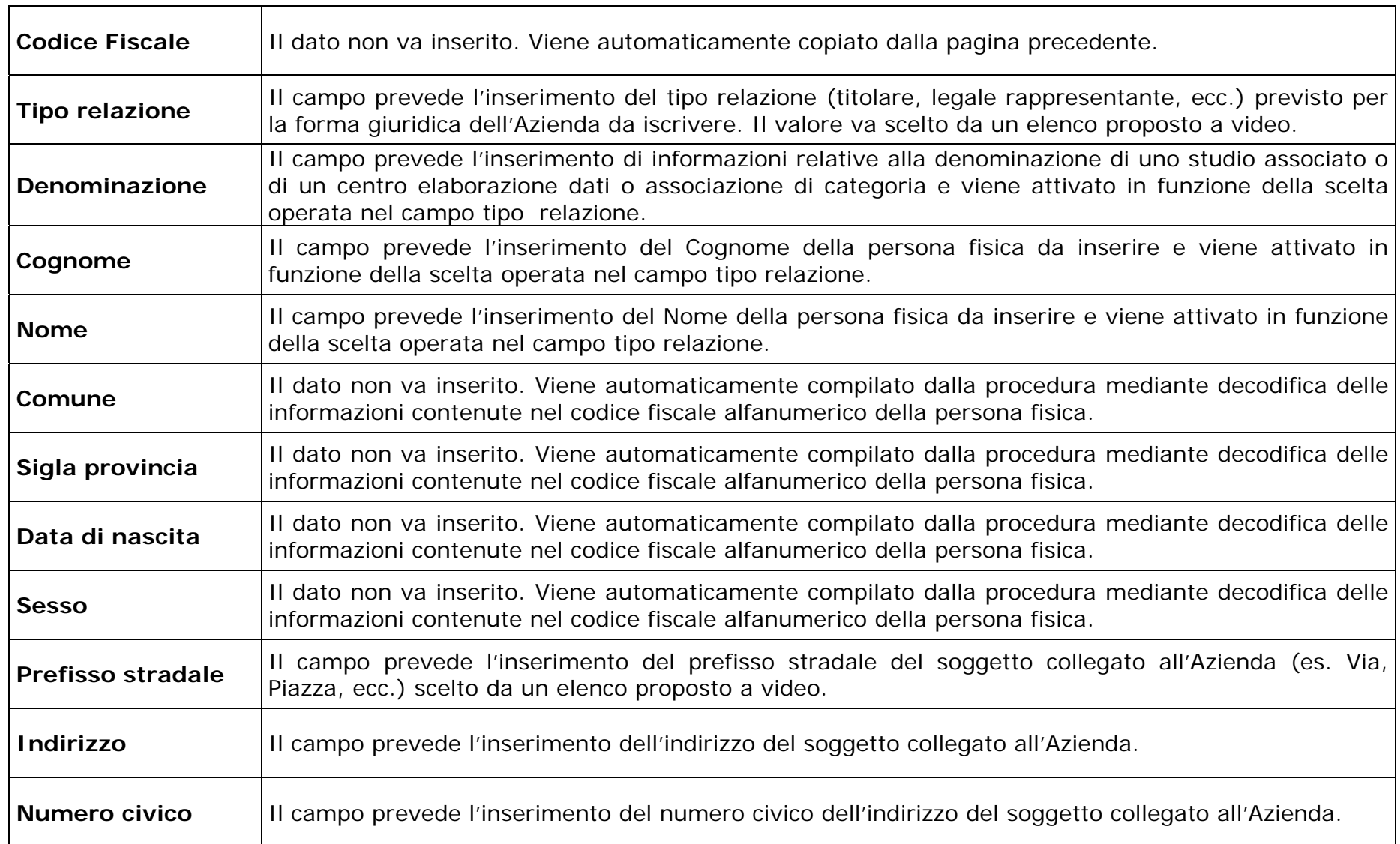

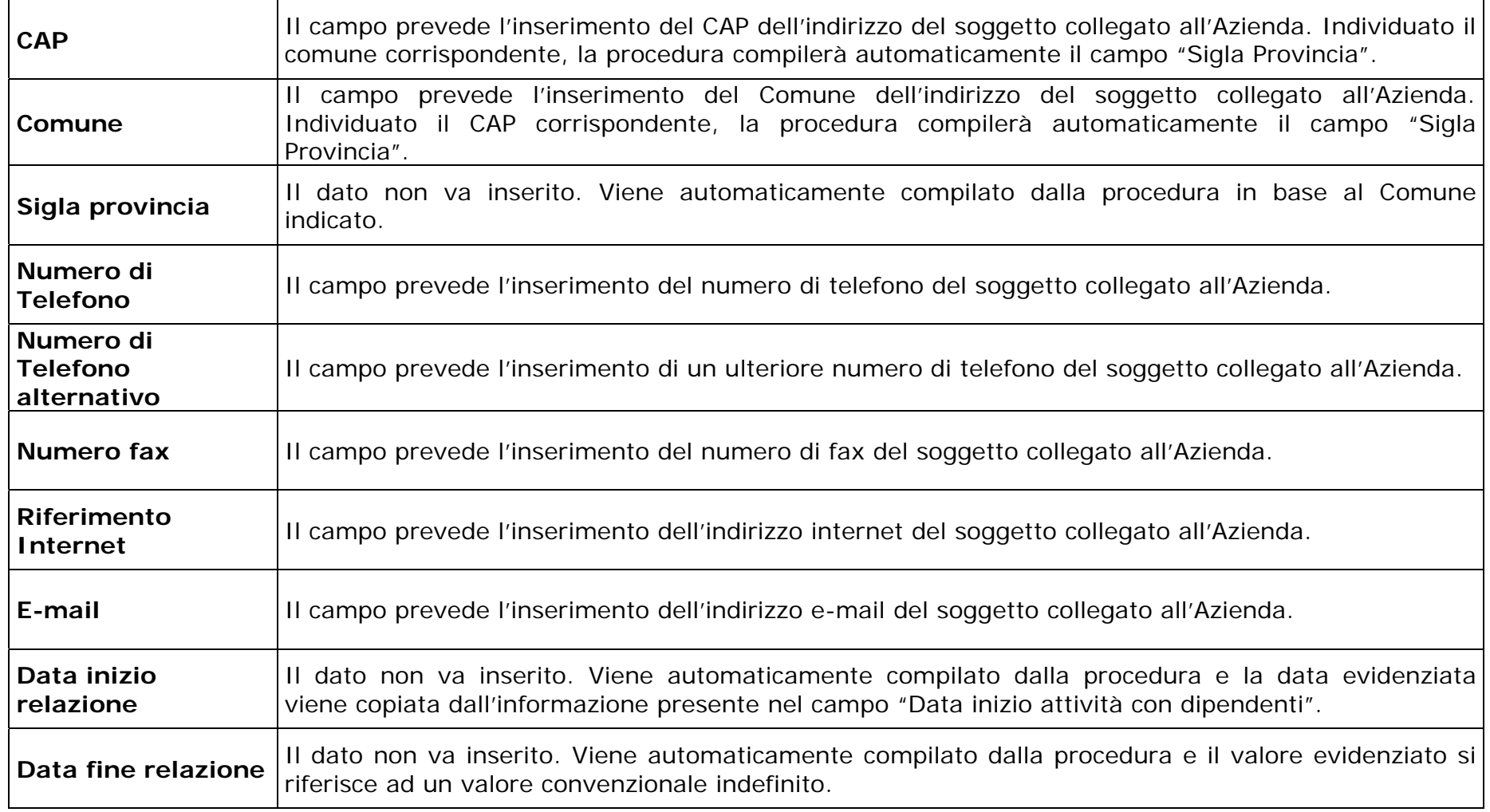

L'utente selezionerà la funzione "Pagina successiva" presente in basso a destra per accedere alla pagina di riepilogo. La procedura effettuerà i controlli previsti sui dati inseriti e proporrà il riepilogo delle informazioni trasmesse.

# **Riepilogo**

<span id="page-13-0"></span>In questa pagina viene proposto un pannello di riepilogo delle informazioni aziendali inserite. È possibile modificare qualsiasi informazione precedentemente immessa utilizzando la funzione "Pagina precedente" posta in basso a destra.

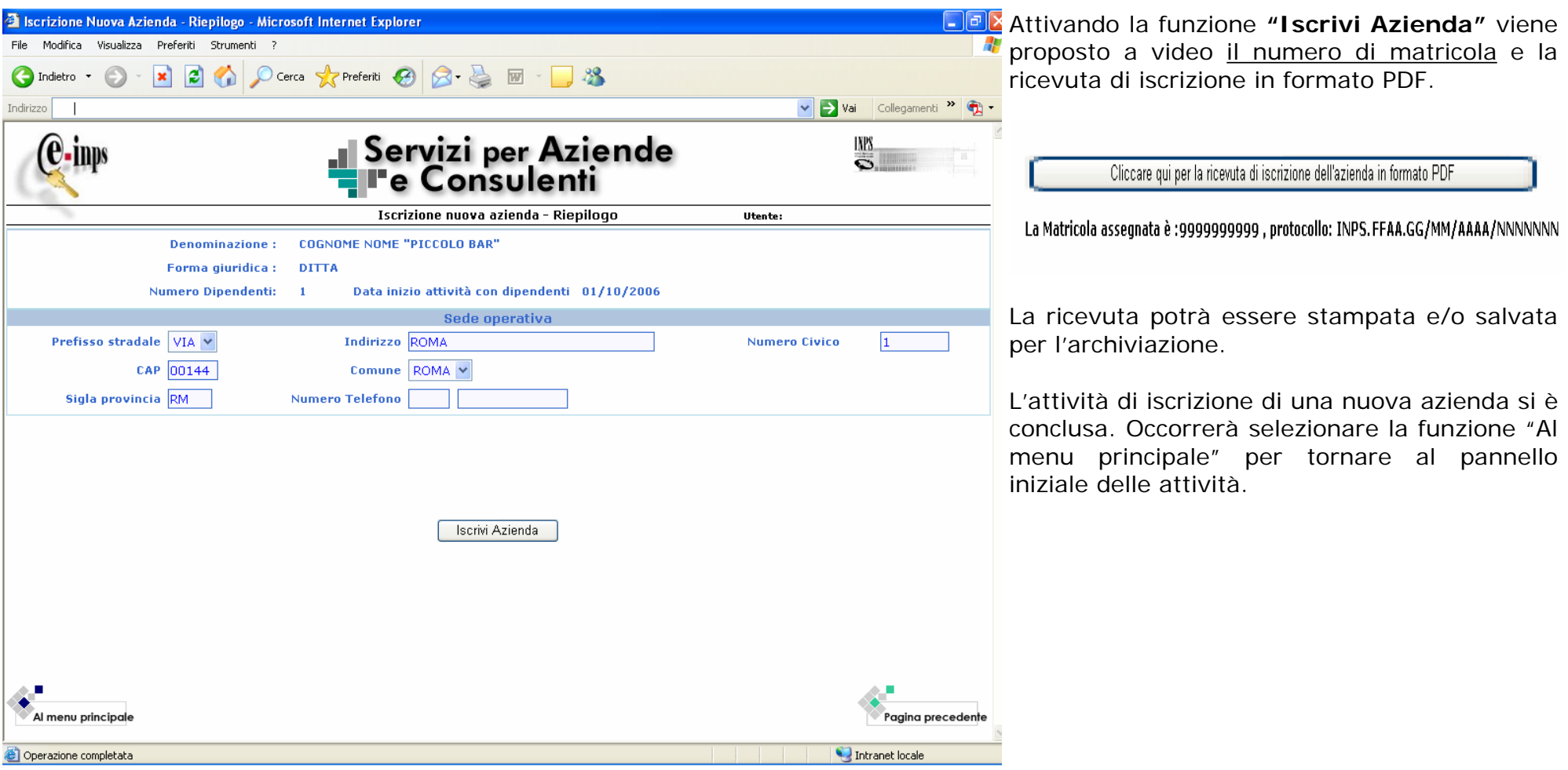

## **Invio eventuali allegati**

<span id="page-14-0"></span>Per la trasmissione di eventuali comunicazioni o documentazione aggiuntiva l'utente può avvalersi di un apposito formulario presente nella sezione "Moduli" del sito INTERNET dell'Istituto, denominato "Modulo per l'invio di documenti aziendali".

Gli eventuali documenti da allegare alla domanda di iscrizione possono essere sia in formato cartaceo che elettronico.

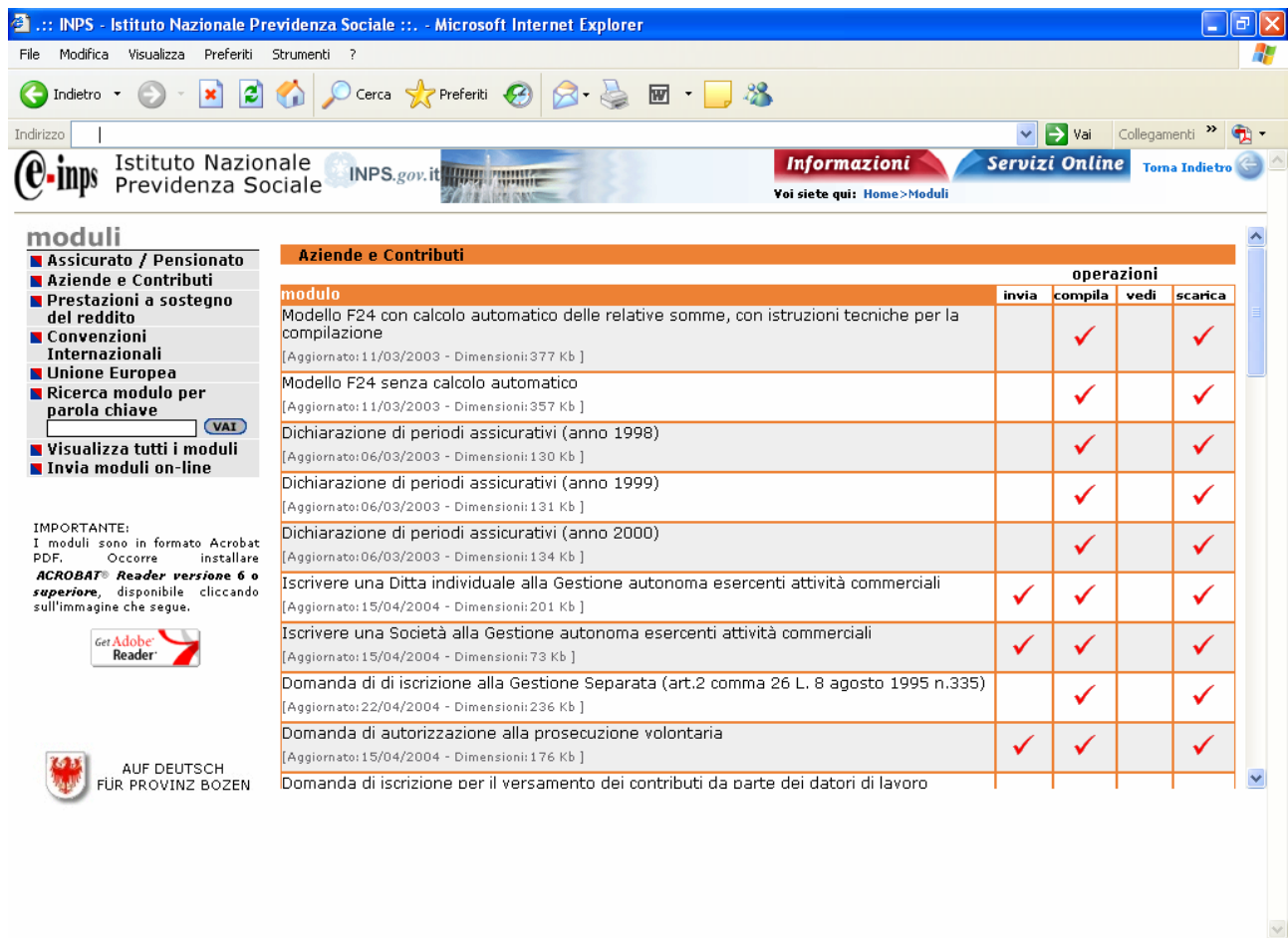

Il modulo è stato realizzato in formato PDF; i campi sono editabili e consentono di inserire le informazioni relative all'Azienda. Sono disponibili tre funzioni:

- "**invia**": viene proposto a video il modulo per la sua compilazione (frontespizio) al quale è consentito allegare i files da trasmettere. Il documento completo, in formato elettronico, viene inviato automaticamente al servizio di Back Office – Contact Center che provvederà a smistarlo alla Direzione INPS competente. L'identificazione dell'utente non verrà richiesta qualora si acceda direttamente al servizio "Invio moduli on-line" presente nel menù dei servizi on-line;
- "**compila**": il modulo viene proposto a video per essere compilato, stampato e/o salvato;
- "**scarica**": il modulo viene scaricato sul personal computer dell'utente ed è quindi a sua disposizione anche off-line.

#### **Importante!**

-

Per l'invio di allegati in formato elettronico è possibile utilizzare il servizio **"Invio moduli on-line"** presente nella pagina ove risiede il servizio "Iscrizione nuova azienda".

Per l'invio di allegati in formato cartaceo, il modulo sarà utilizzato come copertina del fax da inviare al numero verde **800.803.164**. Il fax perverrà al servizio di Back Office – Contact Center che provvederà a smistarlo alla Direzione INPS competente.

Intranet locale

### **Richiesta variazione dati aziendali**

<span id="page-15-0"></span>La fase due del progetto prevede l'inizio della sperimentazione della trasmissione telematica di alcune delle più ricorrenti comunicazioni di variazioni aziendali quali : variazione di indirizzo e sospensione, riattivazione o cessazione attività con dipendenti. La funzione di "Richiesta variazione dati aziendali" sarà a disposizione unicamente dei consulenti abilitati alla sperimentazione.

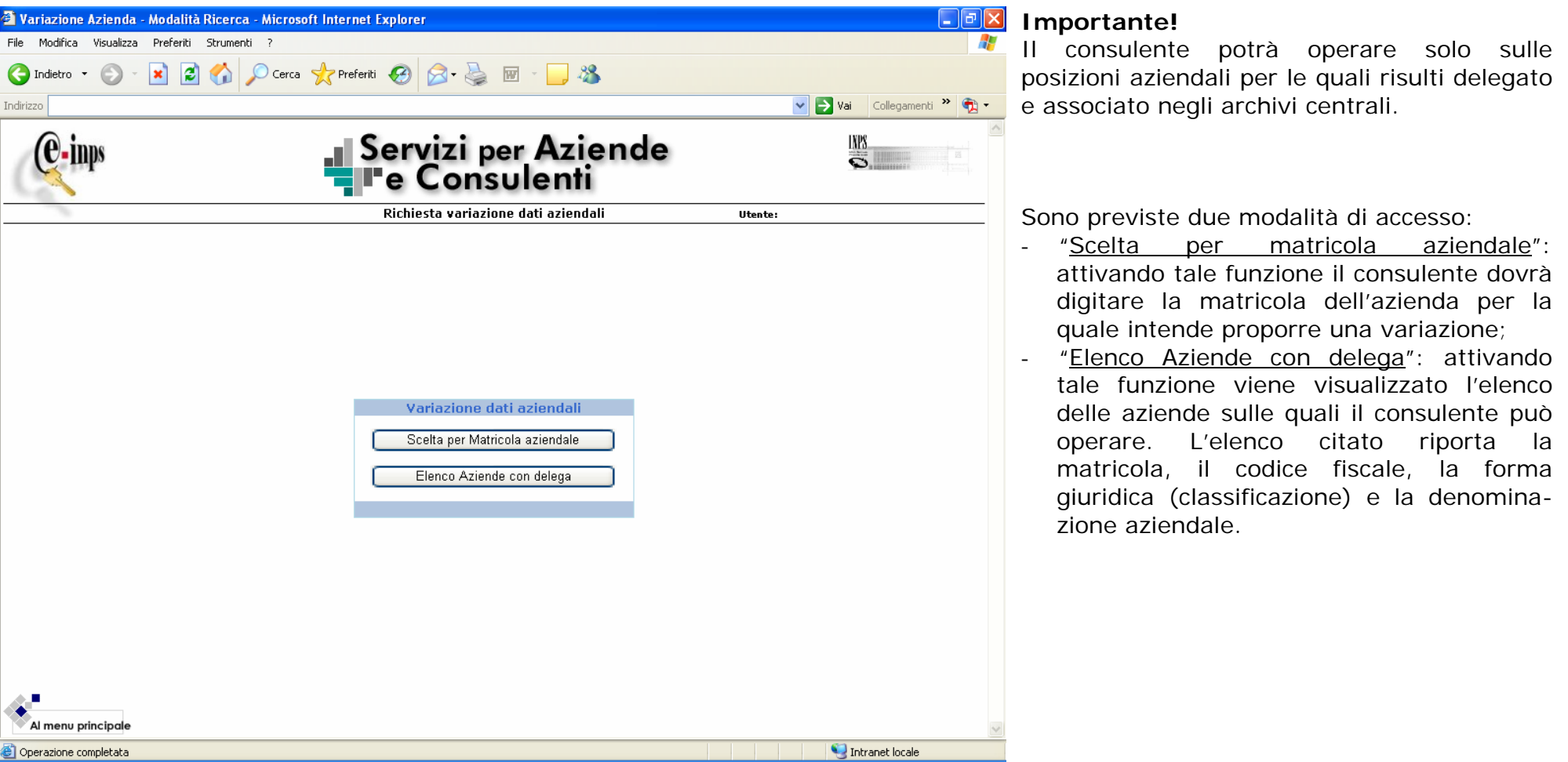

Ad accesso avvenuto occorre selezionare il tipo di richiesta che si intende inviare telematicamente; il consulente in questa fase ha a disposizione le funzioni di variazione indirizzo e di Sospensione/Riattivazione/Cessazione.

## **Variazione di indirizzo**

<span id="page-16-0"></span>La pagina presenta, nella parte alta dello schermo, il riepilogo dei dati aziendali più significativi; nei successivi riquadri sono riportate le informazioni memorizzate negli archivi centrali INPS riguardanti la "Sede operativa" (indirizzo nel quale viene svolta l'attività lavorativa con dipendenti) e la "Sede legale". Entrambi sono modificabili.

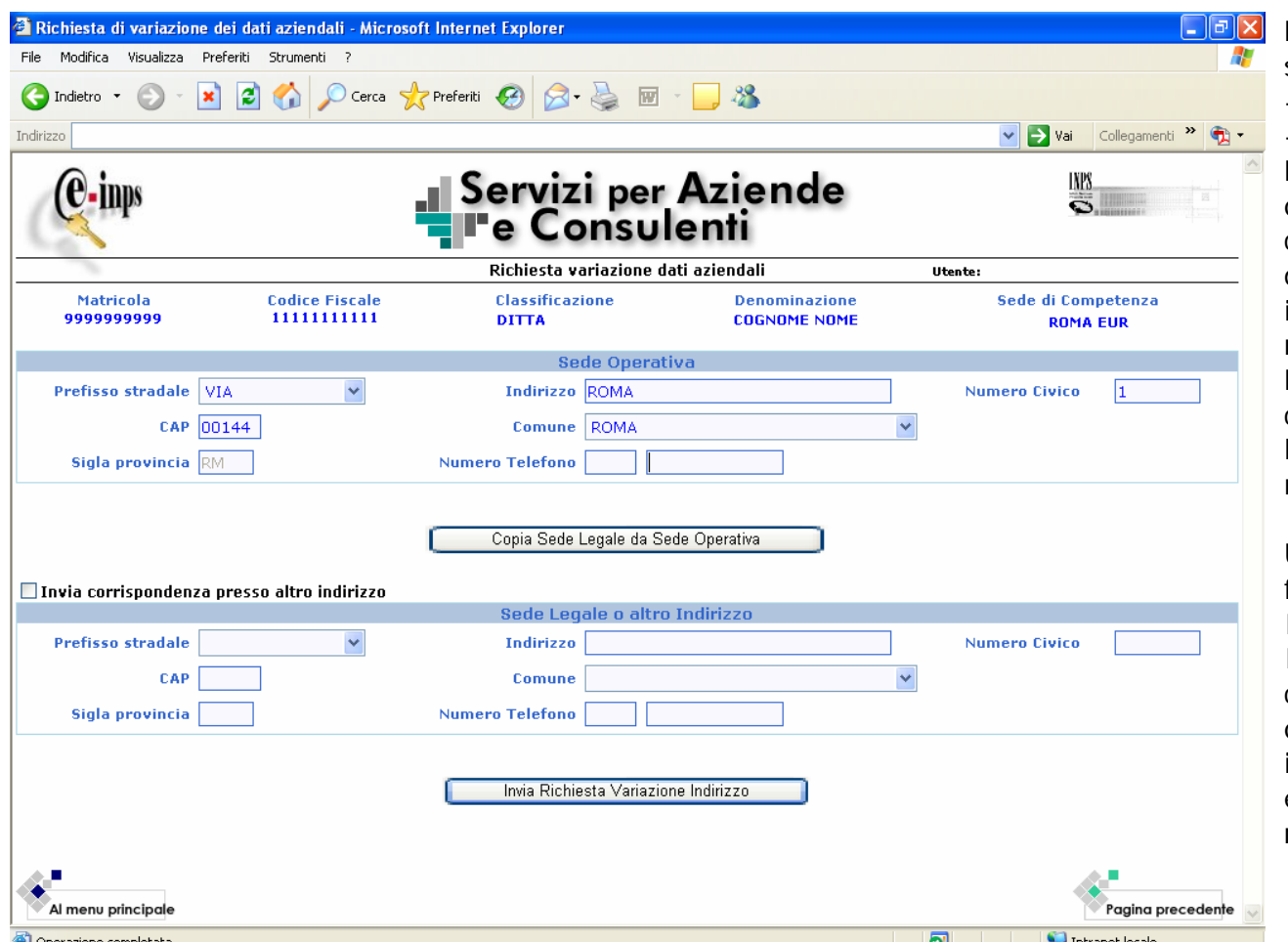

Le ulteriori funzioni presenti nella pagina sono:

- copia sede legale da sede operativa;

- invia corrispondenza presso altro indirizzo.

La prima agevola le operazioni di modifica qualora la sede legale e operativa coincidano; è sufficiente modificare l'indirizzo della sede operativa e selezionare la funzione in argomento per copiare le modifiche anche nella sezione della sede legale

La seconda consente di recapitare la corrispondenza dell'Azienda presso la sede legale o un altro indirizzo che garantisce una maggiore reperibilità.

Ultimate le operazioni occorre attivare la funzione "Invia Richiesta Variazione Indirizzo".

I messaggi successivi di "Richiesta inviata con successo. Protocollo: …………." e "cliccare qui per la ricevuta di variazione dell'azienda in formato PDF" comprovano l'avvenuto invio e consentono di stampare o salvare la ricevuta di trasmissione.

**Il riscontro sarà comunicato, a mezzo e-mail, all'indirizzo di posta elettronica indicato nel menù iniziale dei servizi online, nel momento in cui la variazione sarà accolta o respinta dal referente della Direzione INPS di competenza.**

## **Sospensione/Riattivazione/Cessazione**

<span id="page-17-0"></span>La pagina presenta, oltre al riepilogo dei dati aziendali più significativi, un riquadro nel quale sono indicati:

- nella parte sinistra, i dati attualmente memorizzati <sup>e</sup> non modificabili quali lo stato azienda (ossia se trattasi di azienda attiva, cessata, sospesa o riattivata) e la data relativa a tale evento;
- nella parte destra sono presenti le informazioni già descritte da valorizzare con la variazione richiesta.

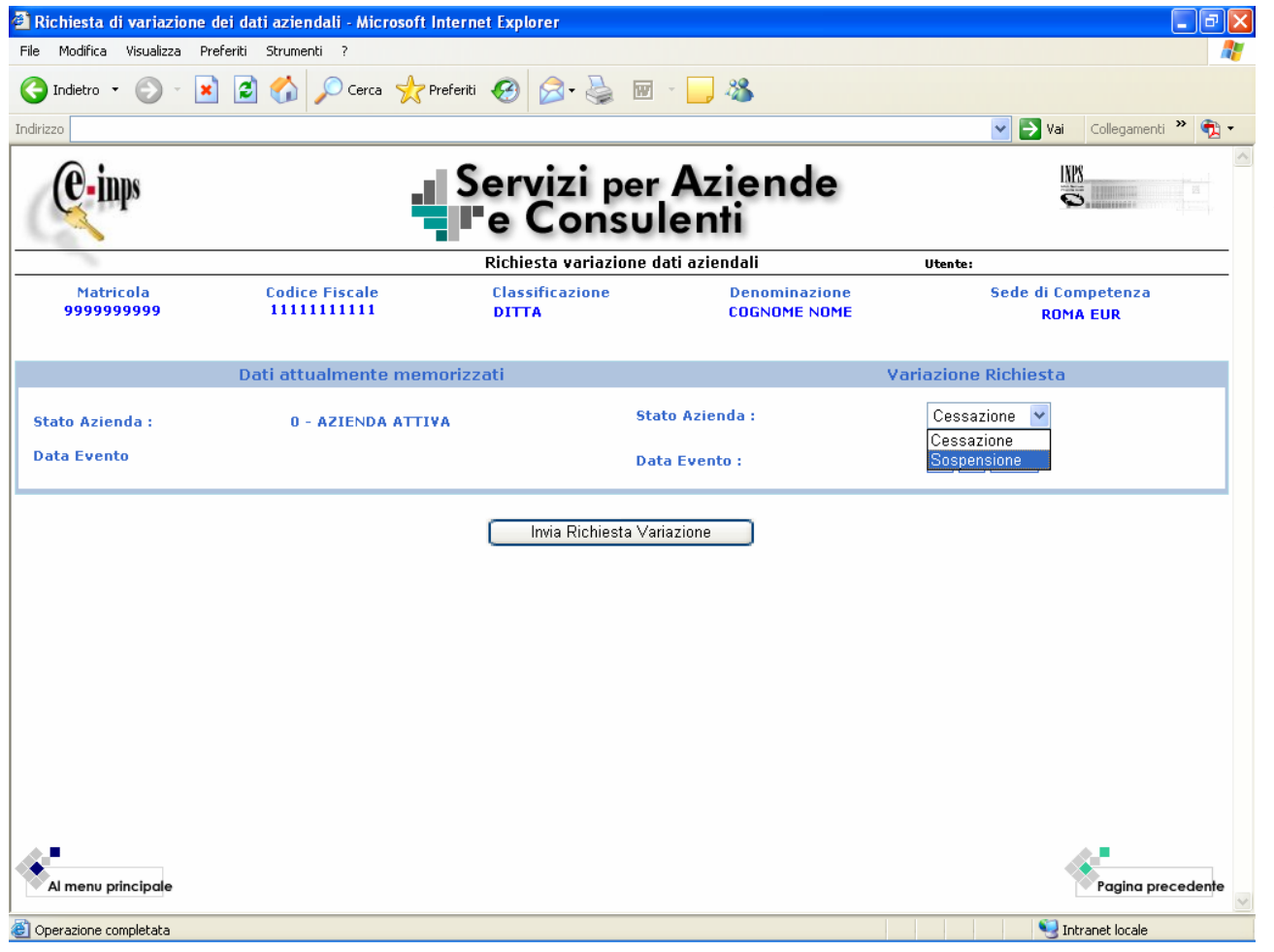

Si precisa che è possibile inoltrare una richiesta di modifica dello stato azienda compatibile con il dato memorizzato.

Al termine dell'inserimento della variazione è necessario selezionare la funzione "Invia Richiesta Variazione".

I messaggi successivi di "Richiesta inviata con successo. Protocollo: …………" e "cliccare qui per la ricevuta di variazione dell'azienda in formato PDF" comprovano l'avvenuto invio e consentono di stampare o salvare la ricevuta di trasmissione..

**Il riscontro sarà comunicato, a mezzo email, all'indirizzo di posta elettronica indicato nel menù iniziale dei servizi online, nel momento in cui la variazione sarà accolta o respinta dal referente della Direzione INPS di competenza.**